# **Boletim Técnico**

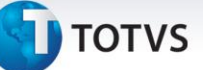

## **Automatizar Importação de XML**

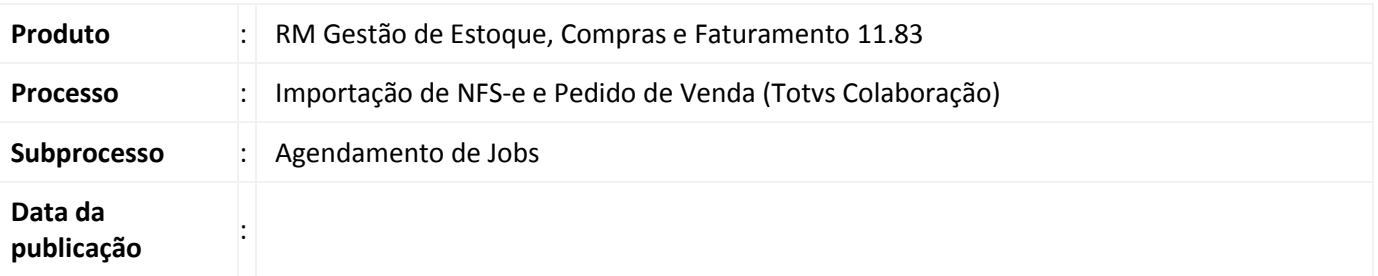

A nova funcionalidade tende a facilitar o trabalho do usuário que poderá agendar a execução do recebimento desses documentos.

O objetivo da nova funcionalidade é automatizar a importação de XMLs dos seguintes tipos:

- XML de Nota Fiscal Eletrônica (NF-e)
- XML de Conhecimento de Transporte Eletrônico (CT-e)
- XML de Nota Fiscal de Serviço Eletrônica (NFS-e)
- XML de Pedido de Venda (EDI Venda)

# **Desenvolvimento/Procedimento**

#### **Permissões necessárias:**

É necessário que o perfil do usuário esteja com permissão para Cadastrar XMLs em Serviços Globais | Perfis | Acesso a Menus | Gestão de Estoque, Compras e Faturamento | [03]Compras | [03.01]Gestão de Compras | [03.01.08]TOTVS Colaboração – Cadastro XML

Lembrando sempre de ajustar o contexto para Sistema: Gestão de Estoque, Compras e Faturamento. Uma vez concedida a permissão para cadastrar XML o usuário terá acesso a todos os processos referentes à importação de XML.

### **Parametrizações necessárias:**

É necessário que a Filial esteja parametrizada para se comunicar com TSS/NeoGrid através do parâmetro 04.03 – Integrações | 04.03.03 – Fiscal | Parâmetros por Filial, etapas "Conexão NF-e" e "Informações do NeoGrid".

Este documento é de propriedade da TOTVS. Todos os direitos reservados. ©

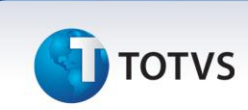

A nova funcionalidade de automatizar importação de XML será tratada da seguinte forma:

1) Inclusão de XML por Data (NF-e/CT-e) disponível em Compras | Totvs Colaboração – Cadastro XML | Processos | Inclusão de XML por Data (NF-e/CT-e).

> *Nessa modalidade o usuário poderá agendar a importação de XMLs de NF-e e/ou CT-e informando um período em dias. Nessa opção não existe distinção entre os dois tipos de XMLs mencionados, a rotina retornará tanto NF-e quanto CT-e que estiverem atendendo ao critério de data passado no processo.*

2) Inclusão de XML por Data (NFS-e) disponível em Compras | Totvs Colaboração – Cadastro XML | Processos | Inclusão de XML por Data (NFS-e).

> *Nessa modalidade o usuário poderá agendar a importação de XMLs de NFS-e informando um período em dias. Essa opção retornará apenas XMLs do tipo NFS-e.*

3) Inclusão de XML por Data (Pedido) disponivel em Compras | Totvs Colaboração – Cadastro XML | Processos | Inclusão de XML por Data (Pedido).

> *Nessa modalidade o usuário poderá agendar a importação de XMLs de Pedido de Venda (EDI Venda) informando um período em dias. Essa opção retornará XMLs apenas do tipo Pedido.*

Durante a execução de um dos processos descritos acima será necessário configurar a gravação do job conforme mostrado nas figuras 1 e 2 da seção "Protótipo de Tela". Os jobs são criados e gerenciados através do menu Ambiente | Gerenciador de Jobs.

#### **Regra para definição do Intervalo de Datas:**

Ao informar o número de dias na tela de processo o usuário estará aplicando a seguinte regra para definição do intervalo de datas (Data Inicial e Data Final): Data Inicial = Data de Hoje - Número de Dias Informado na Tela; Data Final = Data de Hoje + 1 dia. Ex: Data de Hoje =  $09/12/13$  e Intervalo = 5, logo Data Inicial =  $04/12/13$  e Data Final =  $10/12/13$ .

# **Boletim Técnico**

 $\sqrt{2}$ 

 $\hat{\mathbf{A}} \otimes \mathbf{B} \mathbf{B} \cdot \mathbf{A} \otimes \mathbf{B}$ 

**Figura 1**<br> **a**  $\frac{1}{\sqrt{13}}$  **c**  $\frac{1}{\sqrt{13}}$  **c**  $\frac{1}{\sqrt{13}}$  **c**  $\frac{1}{\sqrt{13}}$  **f**  $\frac{1}{\sqrt{13}}$  **f**  $\frac{1}{\sqrt{13}}$  **f**  $\frac{1}{\sqrt{13}}$  **f f f f f** Arquivo XML - 03.9.0520 - TOTVS Série T Manufatura (RM) Sistema Sistema and Sistema and Arquivo XML - 03.9.0520 - TOTVS Série T Manufatura (RM) Outras Movimentações  $\mathbb{R}$ 

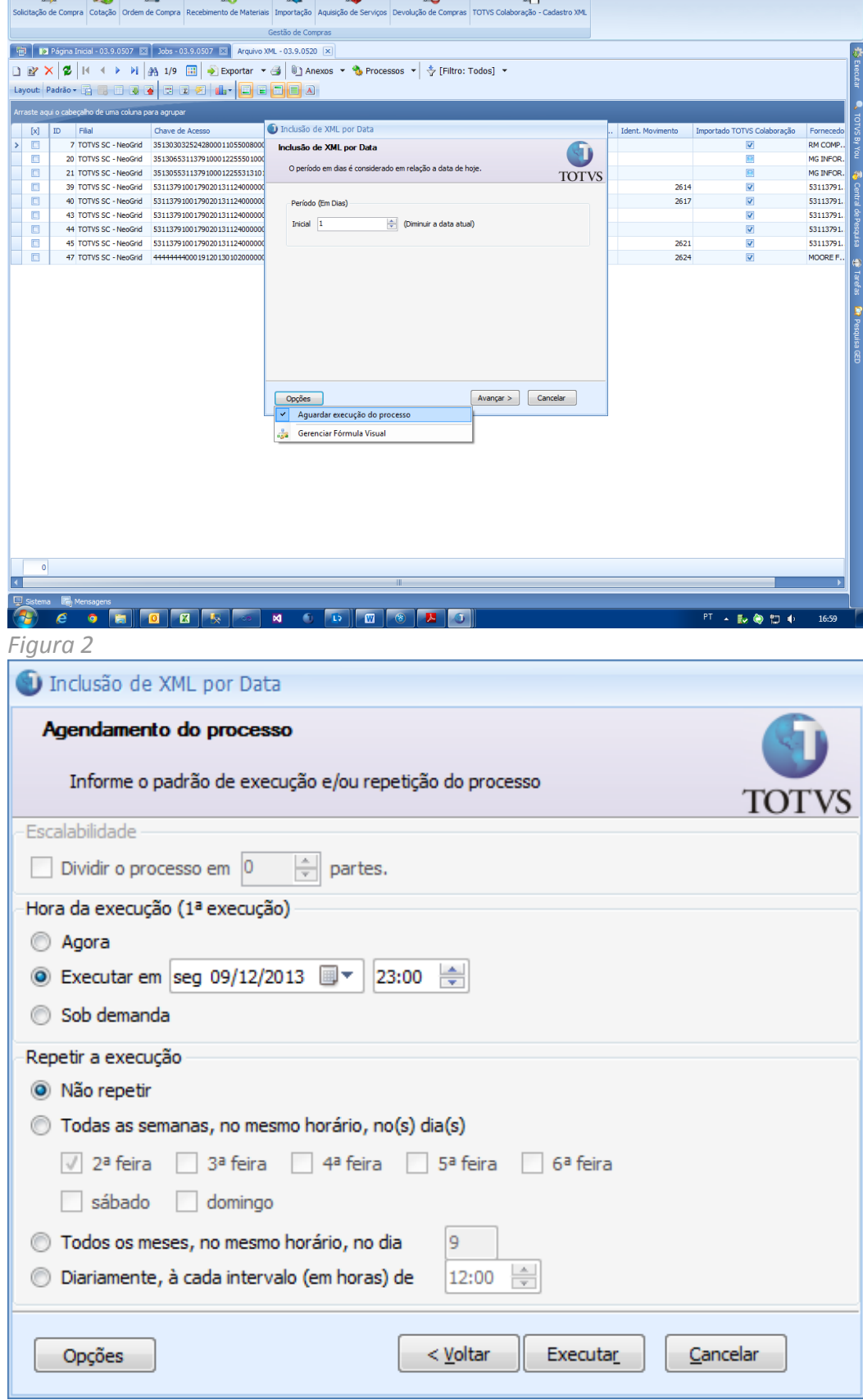

1

# **Título do documento**

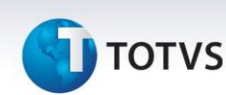

## **Informações Técnicas**

#### **Configurações necessárias:**

Para habilitar o funcionamento do JOB é necessário alterar os arquivos RM.exe.config e RM.Host.exe.config que se encontram no diretório padrão da instalação dos produtos Totvs. Inclua a seguinte linha dentro da tag <appSettings>: <add key="JobServer3Camadas" value="True" /> e a linha **<add key="ShowJobServerButtons" value="True" />**, abaixo da tag <add key="WorkflowEnabled" value="True" />.

Antes de efetuar login no sistema acesse a ferramenta "Gerenciador de Alias" e na aba "Serviços" marque a opção "Habilitar Processamento de Job". Ao adicionar a linha em negrito e salvar, abrir Gerenciamento de Jobs e o Botão para Habilitar Servidor estará ativo.